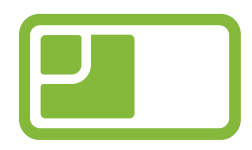

## **RoomMate trygghetssensor**

# **Markeringer**

# **Hjelpeverktøy for at sensoren skal tolke interiøret riktig i boenheten**

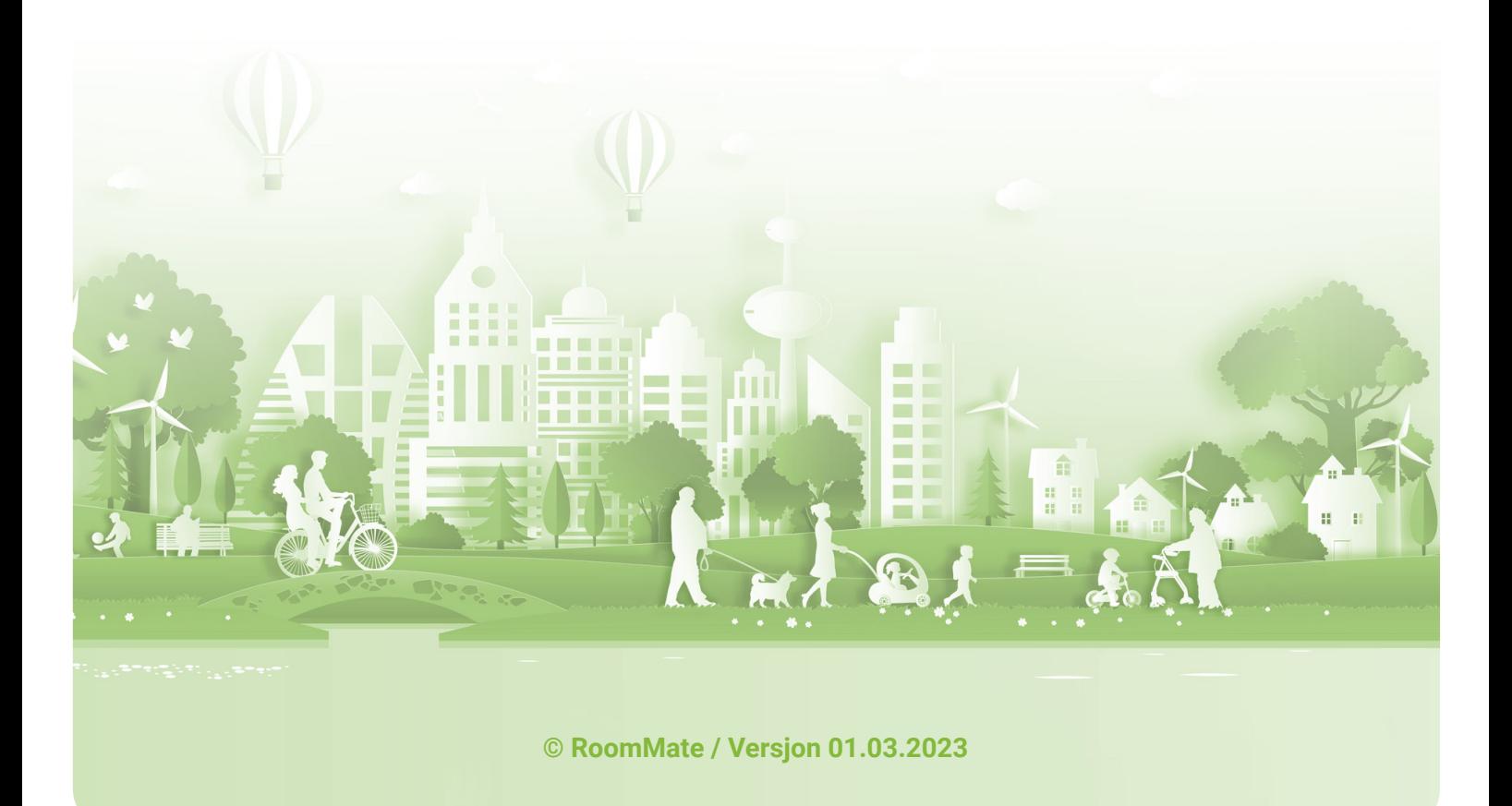

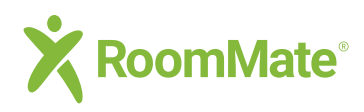

### **Innhold**

### **Innhold**

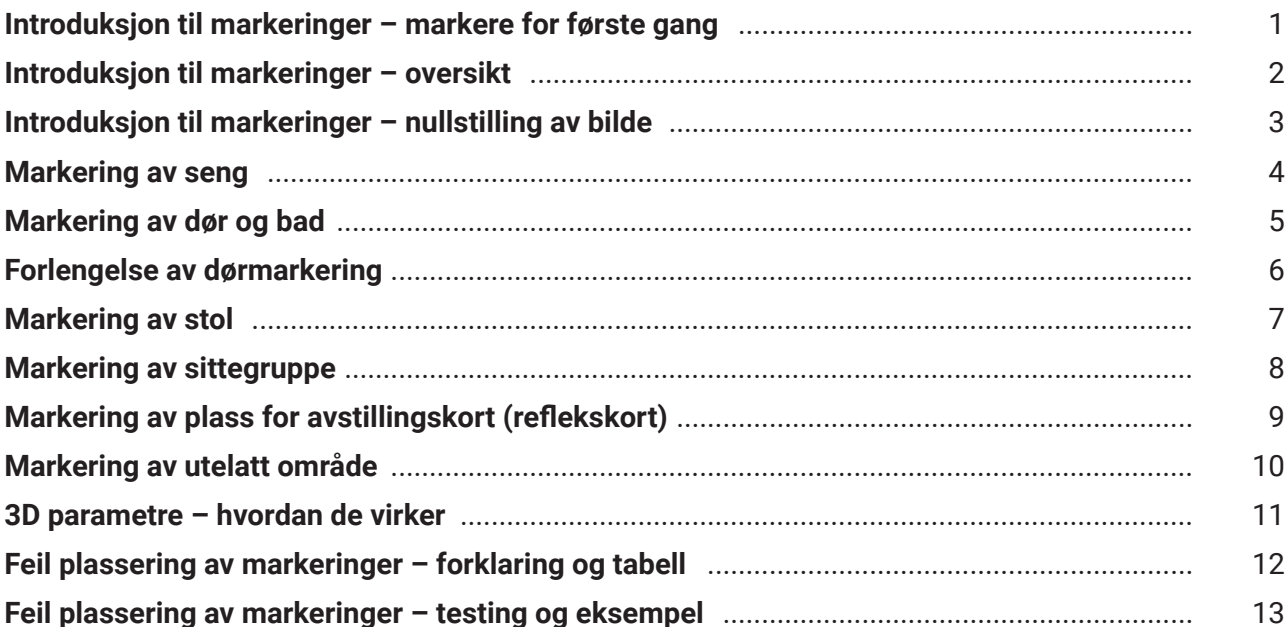

### **Ordliste**

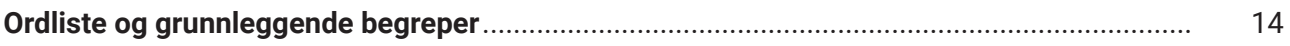

<span id="page-2-0"></span>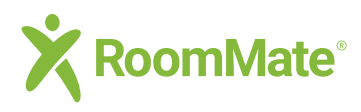

### **Markeringer**

#### **Introduksjon til markeringer**

 $\leftarrow$  Tilbake

**RoomMate sensoren er avhengig av markerte hjelpepunkter for å sikre at den tolker hendelsene i rommet riktig. Denne veilederen viser hvordan du oppretter markeringer og bruker markeringsverktøyet. Vi anbefaler musepeker og PC.**

**For å komme i gang må en sensor først være montert i boenheten og den må være lagt til og aktivert. Se egen brukerveiledning for å legge til sensor.** 

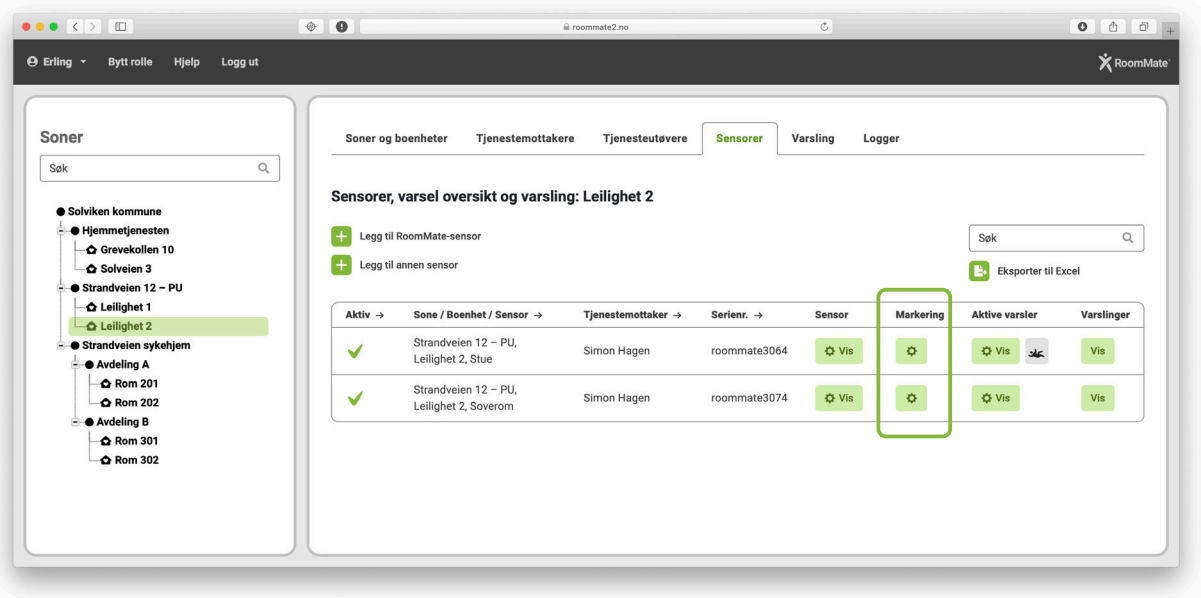

**Logg inn med en rolle som tillater å gjøre markeringer Velg riktig boenhet i treet i venstre kolonne Klikk på fanen Sensorer Finn boenhet og sensor i listen og klikk på det grønne feltet med tannhjul under Markering for å åpne kontrollpanelet for Markeringer 1 2 3 4**

Tips: Se [ordliste](#page-15-0) på side 12 med forklaring av ord og begreper.

<span id="page-3-0"></span>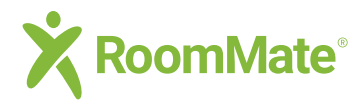

### **Markeringer**

#### **Introduksjon til markeringer**

 $\leftarrow$  Tilbake

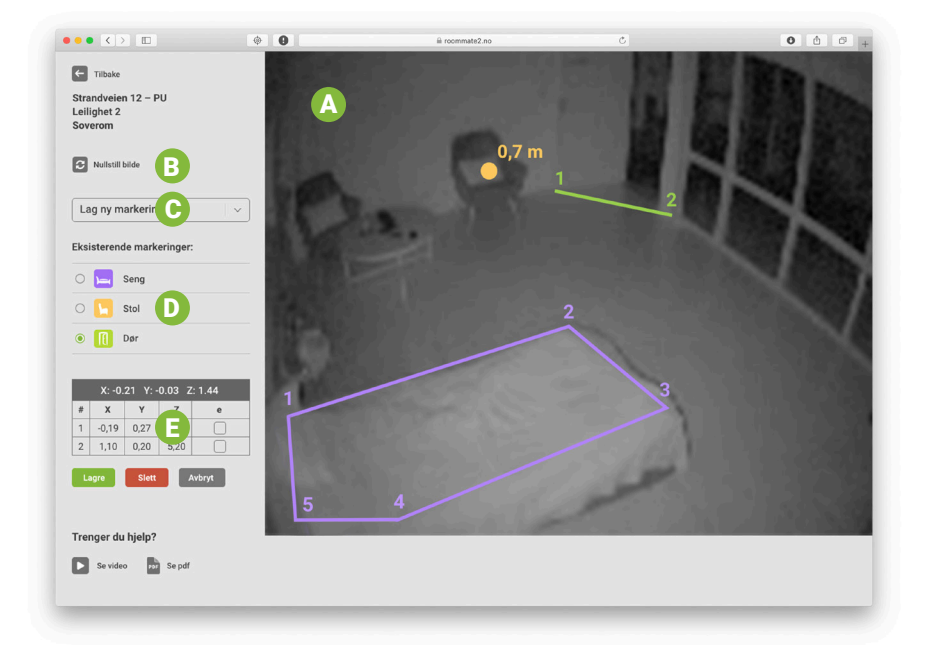

### **Kontrollpanelet for å gjøre markeringer**

- **Sensor-generert bilde som viser rommet og inventaret med** A **typiske markeringer for stol, dør og seng (RoomMate demorom)**
- **B** Funksjon for å nullstille bilde
- **C** Nedtrekksmeny for å opprette nye markeringer
- **D** Liste over markeringer som er opprettet i dette eksemplet; seng, stol og dør **som vises med sine respektive farger på sensorbildet.**
- **Parametre som viser punktenes plassering i et 3D grid som angir avstand fra senterlinje (X) høyde over gulvet (Y), og punktets dybde inn i rommet (Z).**

Tips: Se [ordliste](#page-15-0) på side 12 med forklaring av ord og begreper.

<span id="page-4-0"></span>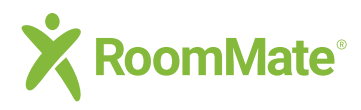

### **Markeringer**

#### **Introduksjon til markeringer**

 $\leftarrow$  Tilbake

### **Nullstilling av sensorbildet**

**Rommet skal være tomt for personer når markeringene gjøres og møbler som skal markeres må være på sine naturlige plasser (seng, stol(er) og knagg for avstillingskort).**

**Når en ny sensor er montert eller justert til en ny vinkel skal alltid bildet nullstilles før markeringer gjøres, og det er en god rutine å alltid starte markeringsprosessen med å nullstille slik at du er sikker på at plassering av møblene i rommet er oppdatert.** 

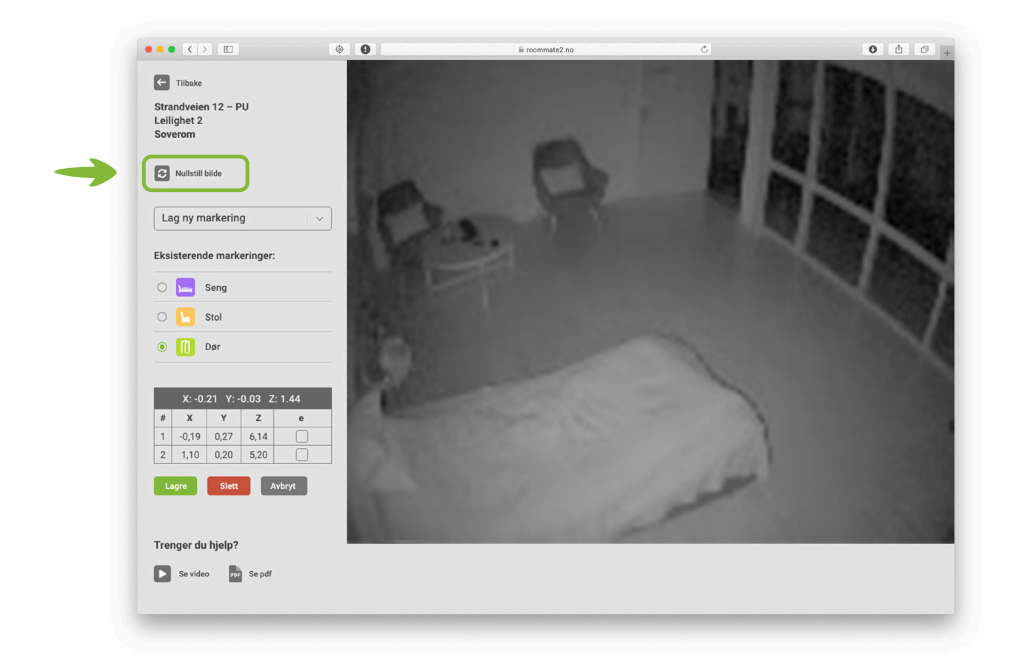

<span id="page-5-0"></span>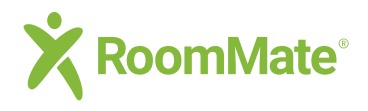

**2**

 $\ddot{\phantom{0}}$ 

**3**

### **Markeringer Opprette markering**

 $\leftarrow$  Tilbake

#### **Markering av seng**

**Velg Seng fra nedtrekksmenyen "Lag ny markering"**

**Marker (klikk med musepeker) sengens overflate som vist på bildet under til du har en lukket form.**

**Hvis et punkt havner feil eller du ikke treffer riktig for å lukke formen kan du høyreklikke for å gå tilbake, eller slette og begynne på nytt.**

**Klikk på Lagre når markeringen er ferdig.**

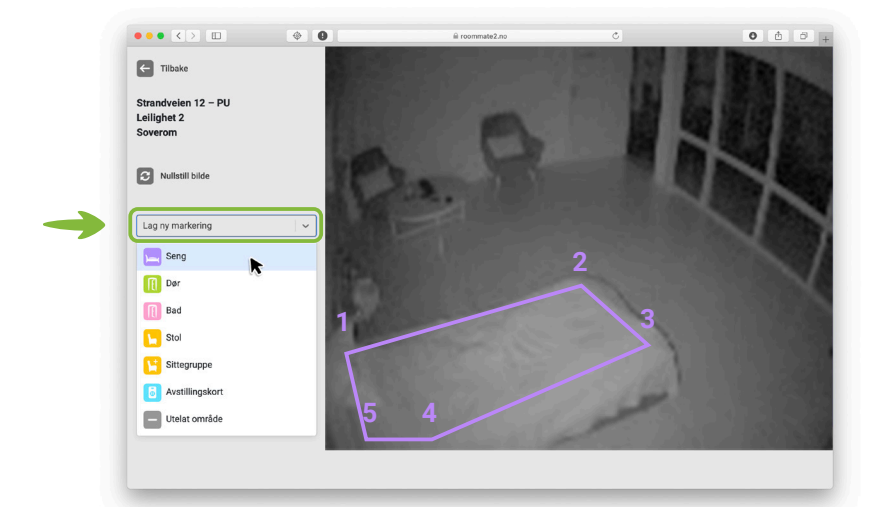

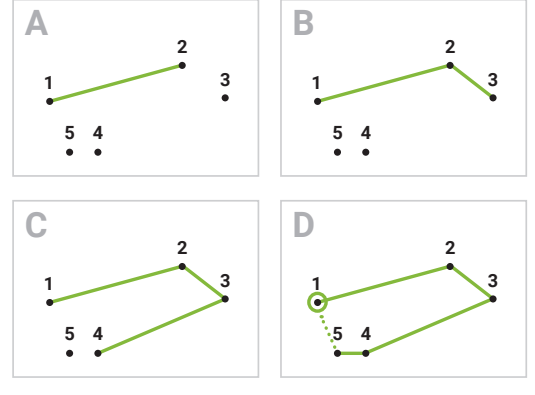

Siste klikk (D) skal lukke formen mellom 5 og 1

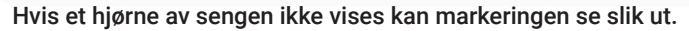

Tips: For at bilde av rommet skal komme opp må sensor være montert i boenheten – se egen brukerveiledning for å legge til en ny sensor.

<span id="page-6-0"></span>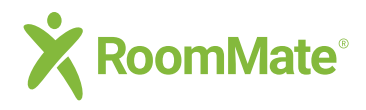

**2**

**3**

### **Markeringer Opprette markering**

 $\leftarrow$  Tilbake

#### **Markering av dør (og bad)**

**Velg Dør fra nedtrekksmenyen "Lag ny markering"**

**Marker (klikk med musepeker på) to punkter som skal danne en linje som må krysses når man går ut av rommet eller kommer inn igjen. Hvis dørbladet vender innover skal linjen ligge utenfor rekkevidde av dørbladets svingeområde (Eks. 1)**

**Hvis et punkt havner feil eller du ikke treffer riktig kan du høyreklikke for å gå tilbake, eller slette og begynne på nytt.**

**Klikk på Lagre når markeringen er ferdig.**

**Dør til badet markeres på tilsvarende måte.**

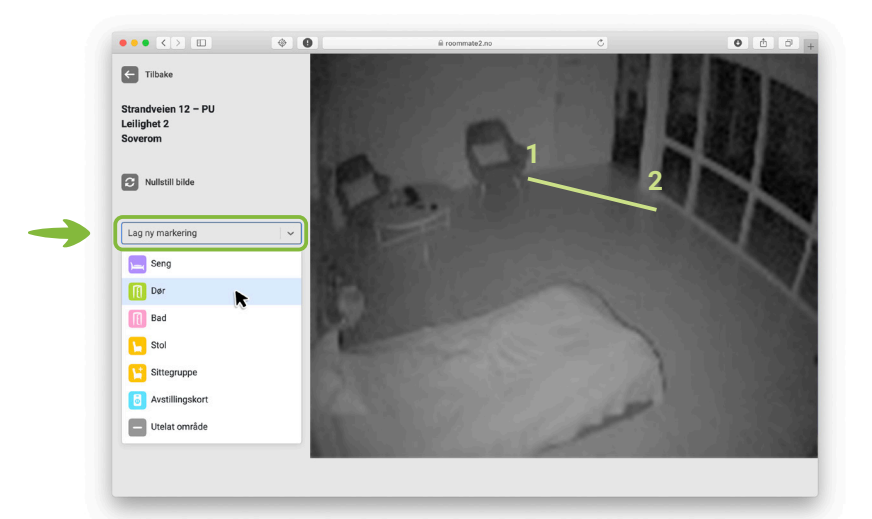

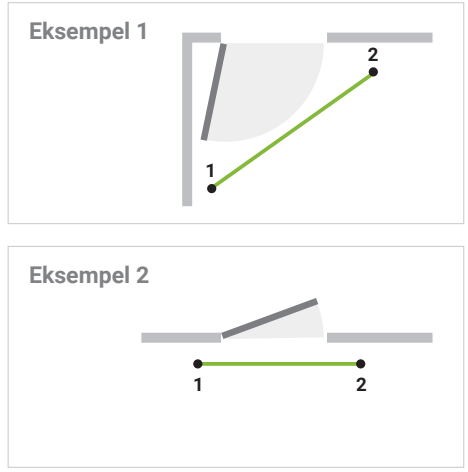

Tips: Dersom et av punktene er utenfor bildet kan du forlenge dørmarkeringen i tabellen i venstre kolonne. Se neste side: Forlengelse av dørmarkering.

<span id="page-7-0"></span>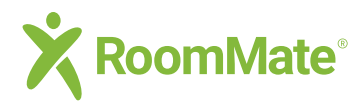

### **Markeringer Opprette markering**

 $\leftarrow$  Tilbake

#### **Forlengelse av dørmarkering**

**Dersom deler av døråpningen eller inngangspartiet til boenheten ligger utenfor bildet, eller en gjenstand står i veien for et av dørmarkeringspunktene kan dørmarkeringen (linjen) forlenges for å dekke opp dette området. Markeringen kan forlenges i første eller siste punkt.**

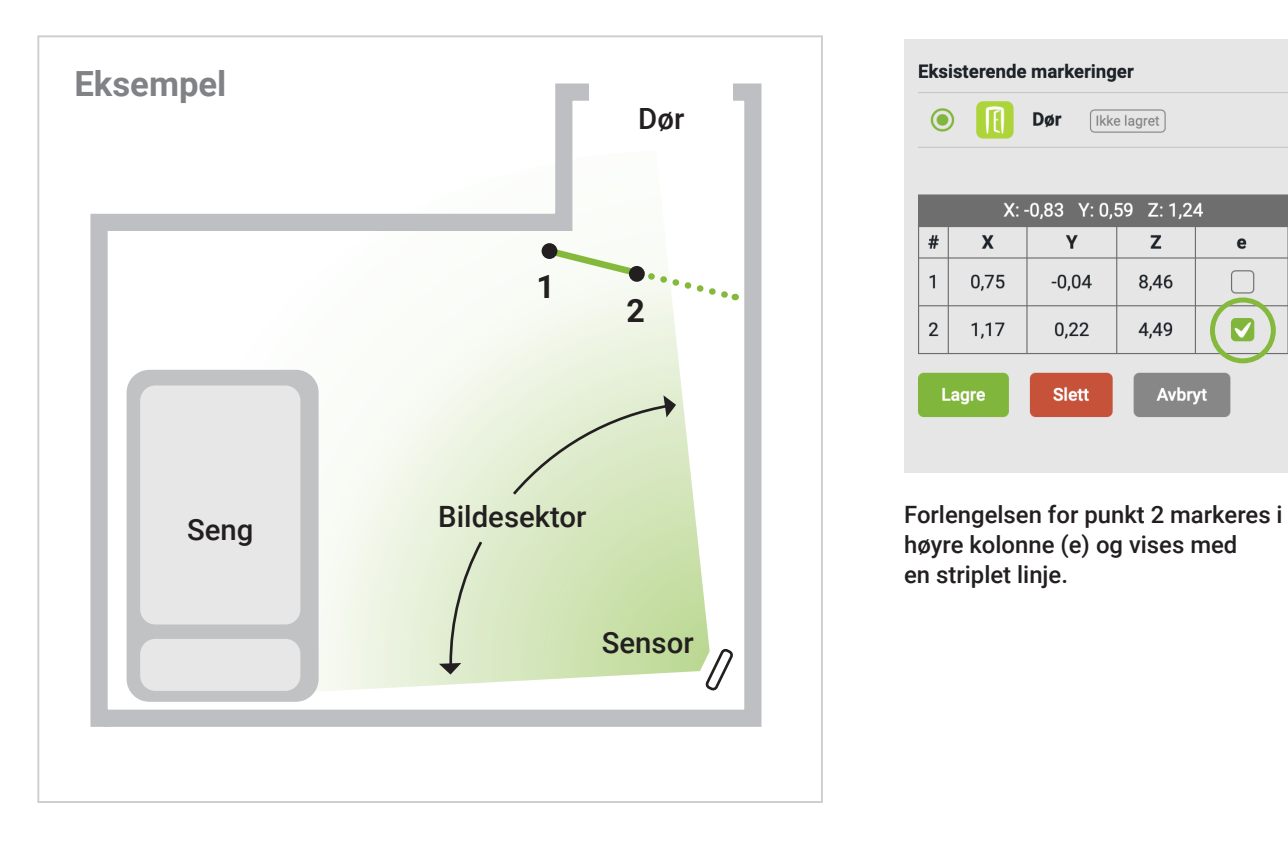

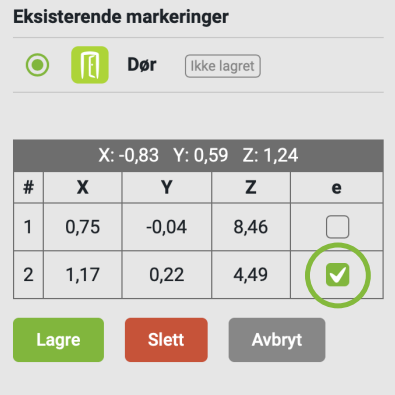

høyre kolonne (e) og vises med en striplet linje.

<span id="page-8-0"></span>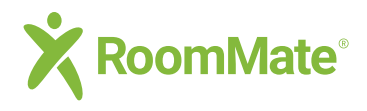

**2**

**3**

**4**

 $\ddot{\bullet}$  $\ddot{\bullet}$ 

### **Markeringer Opprette markering**

 $\leftarrow$  Tilbake

#### **Markering av stol**

**Velg Stol fra nedtrekksmenyen "Lag ny markering"**

**Marker (klikk med musepeker på) senter av stolen.**

**Diameter på sirkelen som omslutter stolen er 0,7 meter. Dersom stolen er større kan du utvide dette området kan du endre diameteren i tabellen (se høyre bilde).**

**Klikk på Lagre når markeringen er ferdig.**

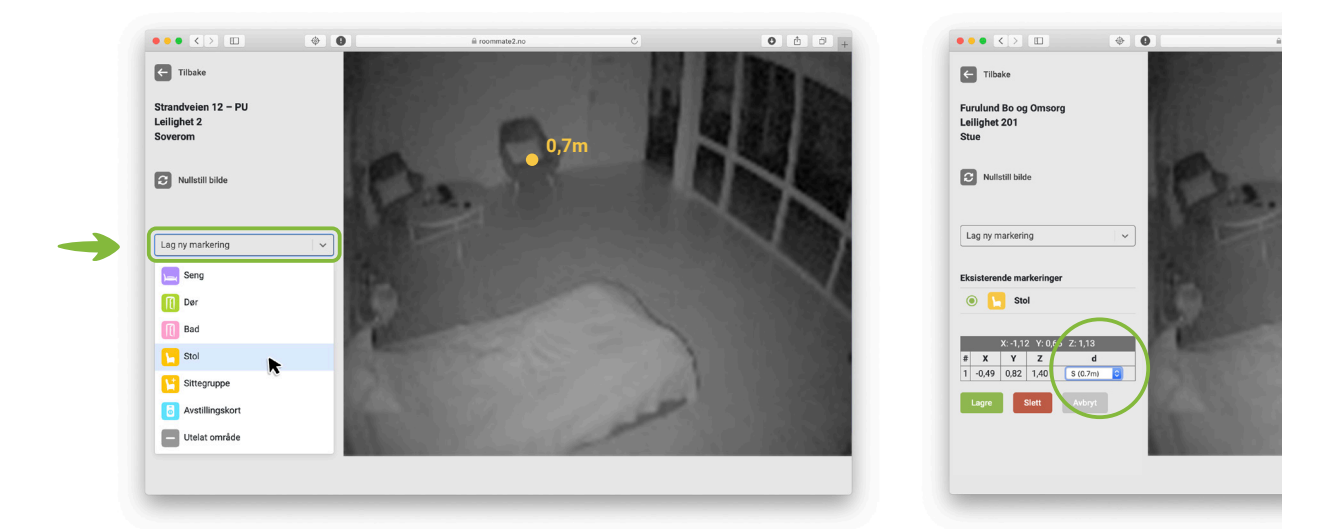

Tips: Du kan kun markere én stol per boenhet, eller alternativt velge Sittegruppe.

<span id="page-9-0"></span>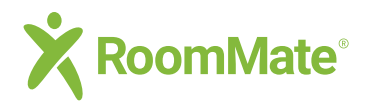

**2**

 $\bullet$  $\bullet$ 

**3**

### **Markeringer Opprette markering**

 $\leftarrow$  Tilbake

#### **Markering av sittegruppe eller sofa**

**Velg Sittegruppe fra nedtrekksmenyen "Lag ny markering"**

**Marker (klikk med musepeker på) punkter for å tegne et omriss som omslutter hele sittegruppen/sofaen på samme måte som når en seng skal markeres. Det kan maksimalt være åtte punkter.** 

**Hvis et punkt havner feil eller du ikke treffer riktig for å lukke formen kan du høyreklikke for å gå tilbake, eller slette og begynne på nytt.**

**Klikk på Lagre når markeringen er ferdig.**

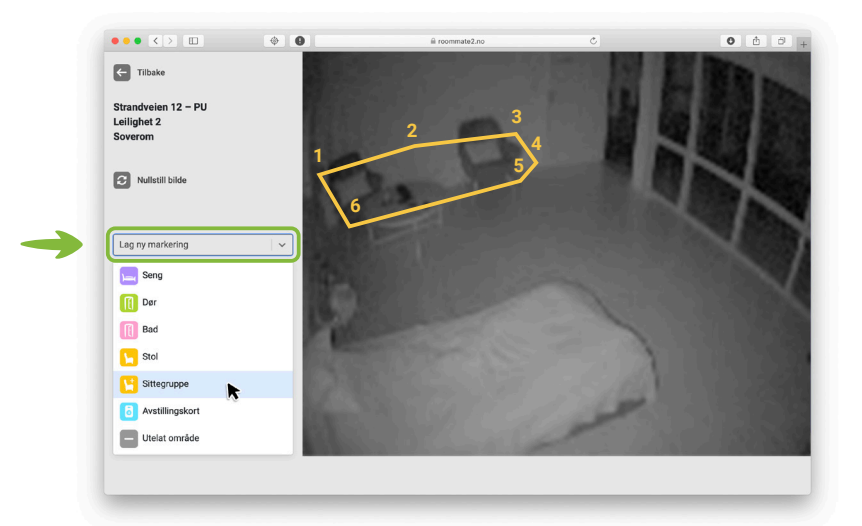

**Du kan markere én stol eller én sittegruppe i hver boenhet.**

<span id="page-10-0"></span>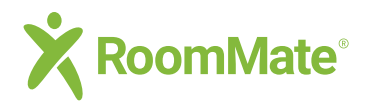

**2**

 $\bullet$ 

**3**

### **Markeringer Opprette markering**

 $\leftarrow$  Tilbake

#### **Markering av plass for avstillingskort**

**Velg Avstillingskort fra nedtrekksmenyen "Lag ny markering". Avstillingskortet må henge på riktig plass på bildet.**

**Marker (klikk med musepeker på) punkter for å tegne et firkantet omriss rundt avstillingskortet, omtrent med samme størrelse som vist på bildet under.** 

**Hvis et punkt havner feil eller du ikke treffer riktig for å lukke formen kan du høyreklikke for å gå tilbake, eller slette og begynne på nytt.**

**Klikk på Lagre når markeringen er ferdig.**

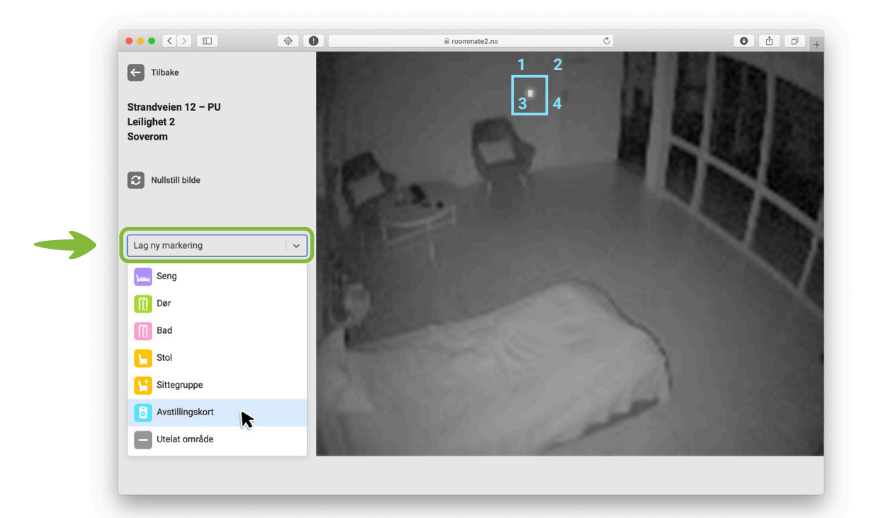

<span id="page-11-0"></span>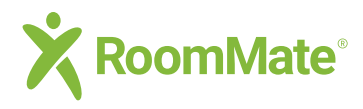

**2**

**3**

### **Markeringer Opprette markering**

 $\leftarrow$  Tilbake

### **Markering av utelatt område på gulv**

**I noen tilfeller er det ønskelig å ekskludere, eller utelate, et område som ikke skal tolkes av sensoren. Dette kan typisk være et område på gulvet som fanger opp reflekser fra et vindu eller som av andre årsaker resulterer i feil på fall-alarm, og som derfor ønskes utelatt.** 

**Velg Utelat område fra nedtrekksmenyen "Lag ny markering"**

**Marker (klikk med musepeker på) punkter for å tegne et omriss rundt området. Området som markeres må være en del av gulvet som har orange farge når det vises anonymisert bilde.** 

**Hvis et punkt havner feil eller du ikke treffer riktig for å lukke formen kan du høyreklikke for å gå tilbake, eller slette og begynne på nytt.**

**Klikk på Lagre når markeringen er ferdig.**

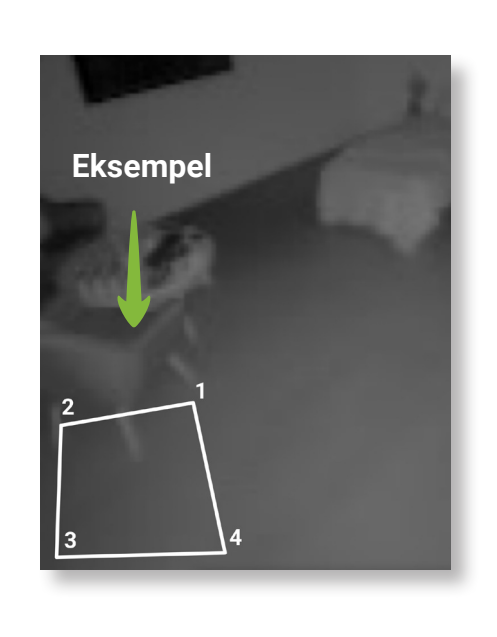

#### **Testing av utelatt område**

Det kan oppstå tilfeller der fall-alarm vil bli utløst dersom deler av person er innenfor det området som er markert.

Det kan være en fordel å starte med en mindre markering og heller utvide den hvis falske varslinger i området fortsetter.

Jo større markeringen er, desto større risiko for at reelle fallalarmer uteblir hvis personen faller innenfor det markerte området.

<span id="page-12-0"></span>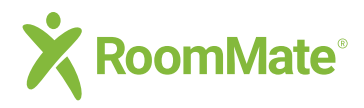

### **Markeringer 3D-parametre**

 $\leftarrow$  Tilbake

#### **3D-parametre – hvordan de virker**

**Tabellen viser parametre i sanntid for hvor musepekeren befinner seg i bildet (i grått felt på toppen av tabellen) og du kan kontrollere markeringspunktenes plassering i tabellen under (alle mål i meter):** 

**X: avstand fra senterlinje (minustall til venstre for midten, positive tall til høyre)** 

- **Y: angir høyde over gulvet**
- **Z: dybde inn i rommet der sensoren er startpunktet**

**Tabellen inneholder også tilleggsfunksjoner, som forlengelse av dørmarkering, (e) vist på detaljbildet, og en mulighet for å endre diameter på område for stol.** 

**Se også neste side om varsel hvis markeringer plasseres feil.**

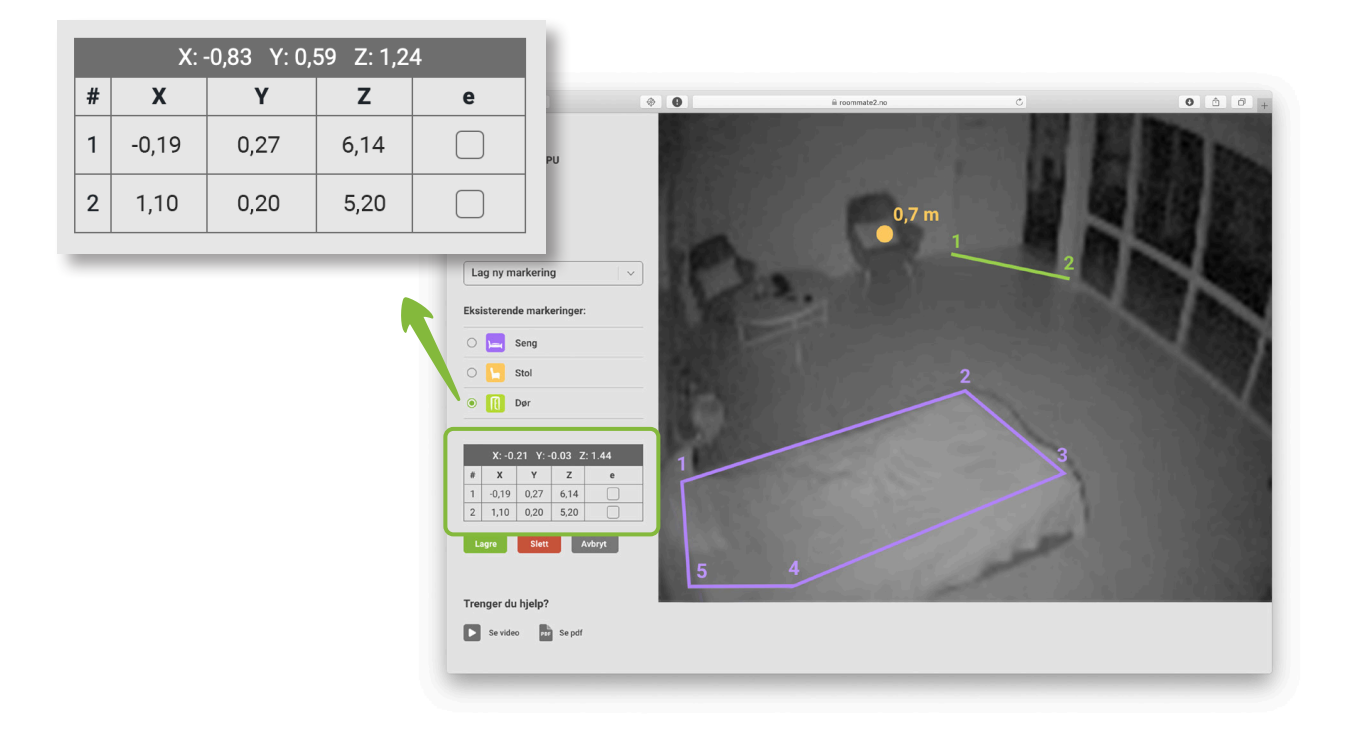

<span id="page-13-0"></span>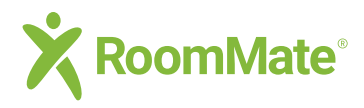

### **Markeringer Feilvarsel**

 $\leftarrow$  Tilbake

#### **Varsel om feil plassering av markeringer**

**Når du plasserer markeringer kan det komme varsel om at punkt(ene) du setter er utenfor anbefalt område, eller utenfor tillatt område. Se tabell og forklaring på forrige side for forståelse av 3D parametrene X, Y, Z samt eksempel på neste side.** 

**Gult eller rødt varsel vil komme:**

- **X: hvis avstand fra senterlinjen i rommet er nær ytterkant, eller** *utenfor* **den sektoren sensoren klarer å dekke**
- **Y: hvis punkt har feil høyde i rommet; enten lavere eller høyere enn normale verdier**
- **Z: hvis punkt plasseres for langt fra sensoren**

**Her kan du se parameter-verdier som gir gult og rødt varsel for tre typer markeringer:**

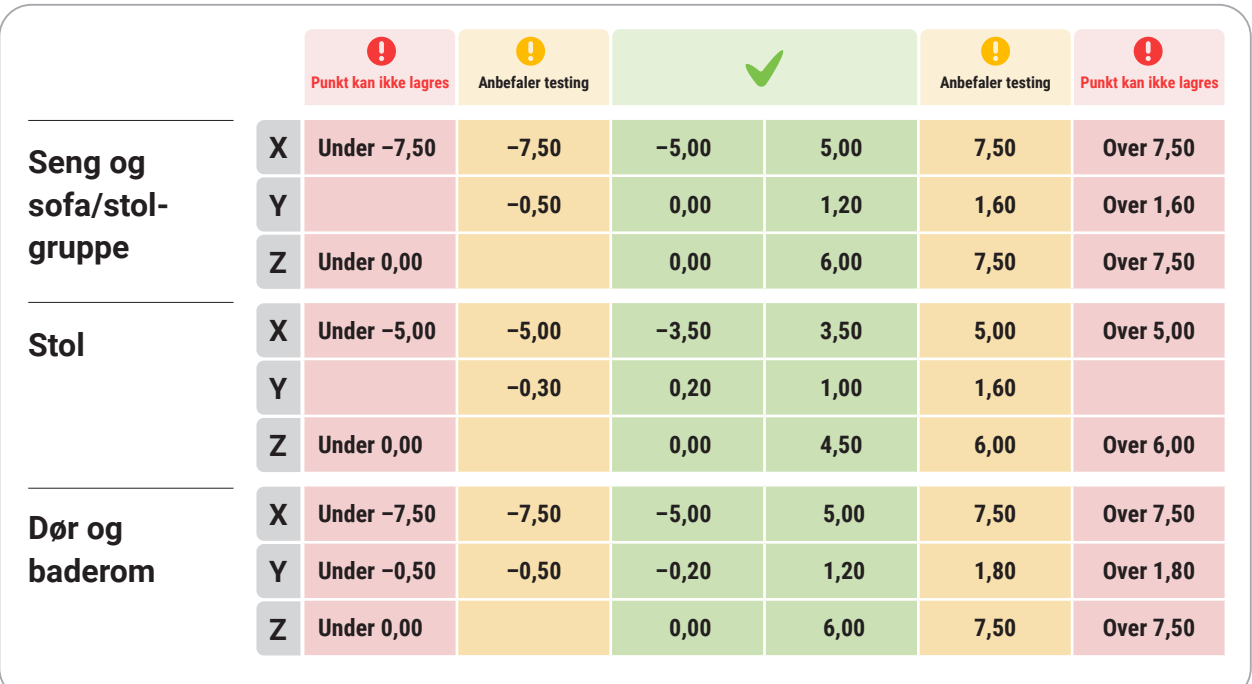

**O** For testing av punkter med gul advarsel, se neste side.

<span id="page-14-0"></span>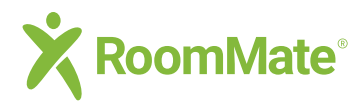

### **Markeringer Feilvarsel**

 $\leftarrow$  Tilbake

### **Anbefalt testing av sensorvarsling**

**Ved gult varsel på markeringsverdi gjennomføres testing på følgende måte:**

- **Forlatt seng: Kun én person i rommet som må ligge i sengen minst 1 minutt.**
- **Oppreist i seng: Kun én person i rommet, personen må ha ligget i seng minst 1 minutt først, for så å sitte 5 sekunder oppreist.**
- **Forlatt stol: Kun én person i rommet, personen må sitte i stolen minst 1 minutt.**

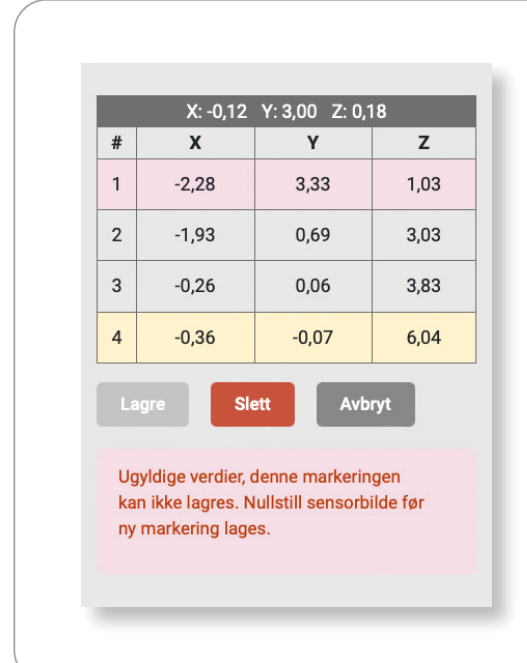

#### **Eksempel som viser feil plassering**

Tabellen som angir X, Y og Z koordinatene for punktene du lager (her for markering av seng) vil få gul eller rød farge dersom punktene blir satt utenfor anbefalte verdier.

Sammenlign koordinatene med tabellen på forrige side for å se hvilke punkter som er utenfor tillatt område.

<span id="page-15-0"></span>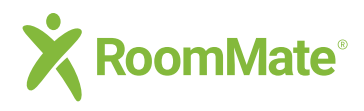

### **Ordliste**

**Grunnleggende begreper**

 $\leftarrow$  Tilbake

#### **Ordliste og grunnleggende begreper slik de brukes i RoomMate-systemet**

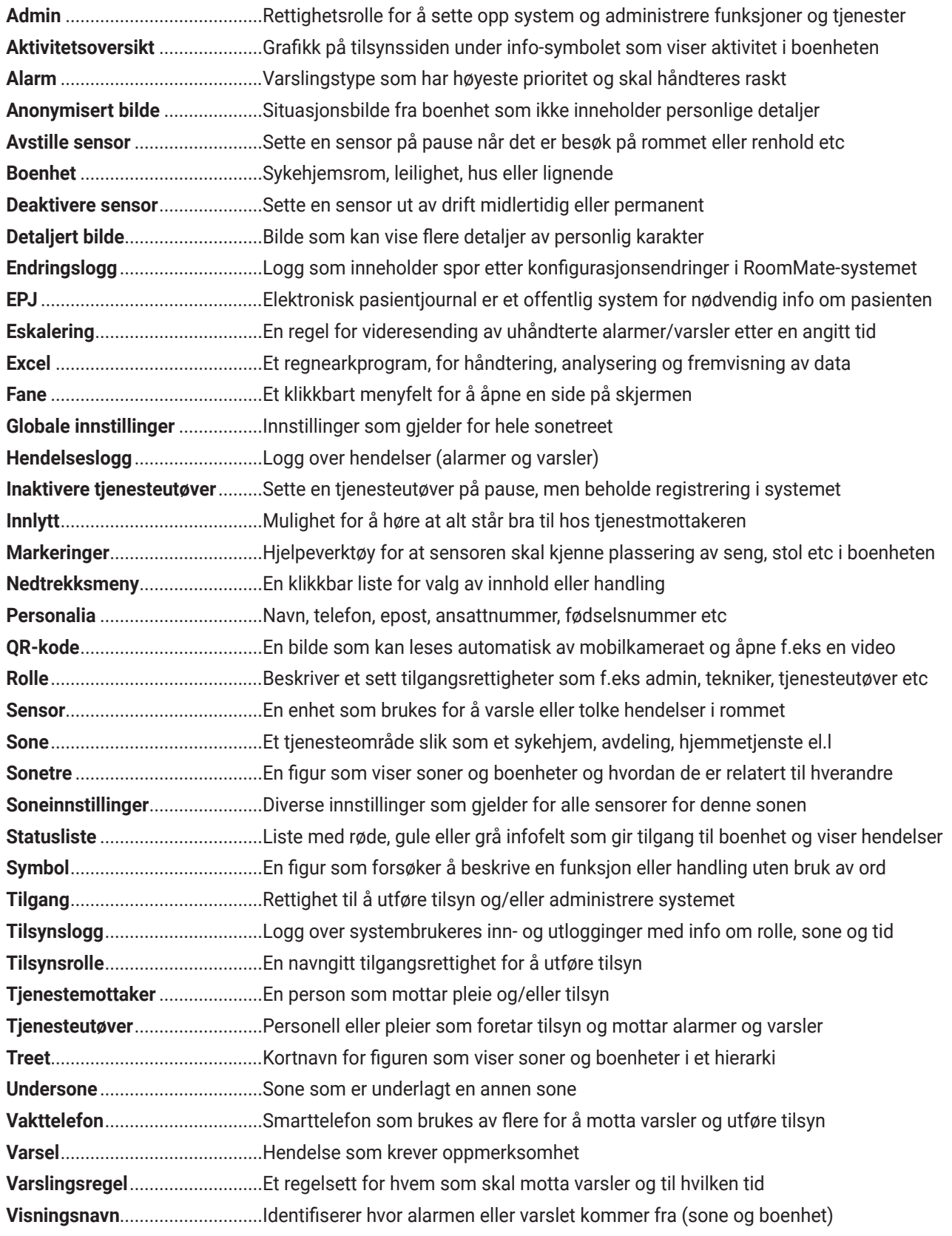